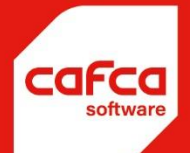

# Vorderingsstaten

## **WWW.CAFCA.BE**

**CAFCA NV** BE0471.680.811 Rembert Dodoensstraat 45 3920 Lommel

011 55 40 10 info@cafca.be Vorderingen

Volgende stappen moet je volgen om een vordering te maken.

1) Je vertrekt altijd vanuit een **project** waaraan je de desbetreffende offerte(s) gekoppeld hebt. Je kan een offerte basis – meerwerk – extra werk hebben. Dit bepaal je al op projectniveau bij offertes/deelprojecten (zie figuur)

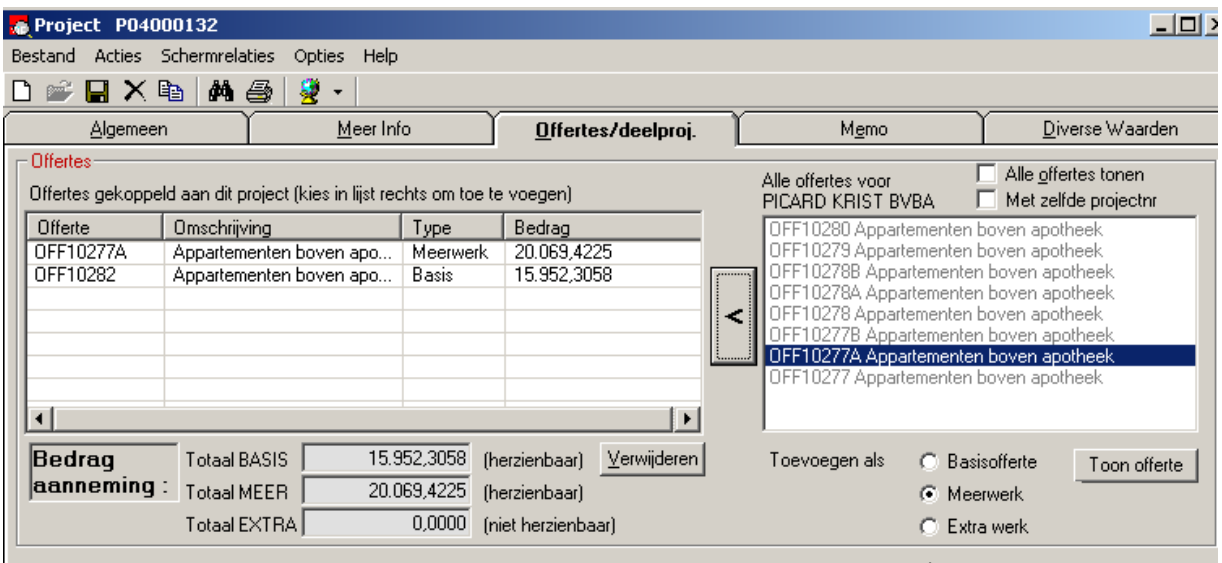

Rechts kies je de toe te wijzen offerte en onderaan duidt je aan van welk type dit is (basismeerwerk-extra werk)

Links zie je de toegewezen offertes. Van deze offertes kan je een vordering maken.

#### 2) **Herzieningen**

Ook op projectniveau moet je al ingeven of je een herziening wil toepassen op de vordering of niet. Dit doe je op het tabblad 'Meer Info' via de kop Herzieningsformules en coëfficiënten.

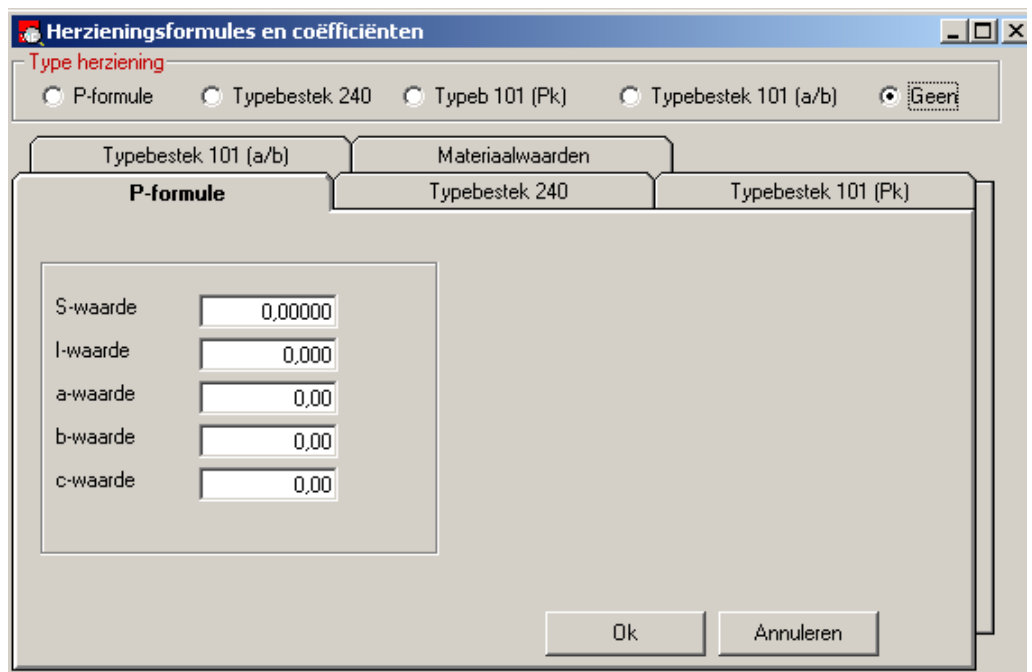

Je verlaat dit scherm met OK (ook bij 'geen') en je bewaart het project!

Als je een herziening wil gebruiken, zorg er dan ook voor dat de coëfficiënten hier al ingevuld zijn.

#### 3) **Vorderingen**

Je gaat naar de module vorderingen en klikt op 'Nieuw'

Bovenaan duidt je het project aan. Onderaan worden de lijstjes opgevuld met de offertes die toegewezen zijn aan dit project. Je hebt nu de keuze om de vordering te maken van één of meerdere offertes door ze aan te duiden en via het pijltje naar beneden te verwijzen. De offertes die je onderaan in de lijstjes ziet, zijn gekopieerd naar de vordering. Vanaf dan zullen de wijzigingen in de offerte ook niet meer overgenomen worden in de vordering.

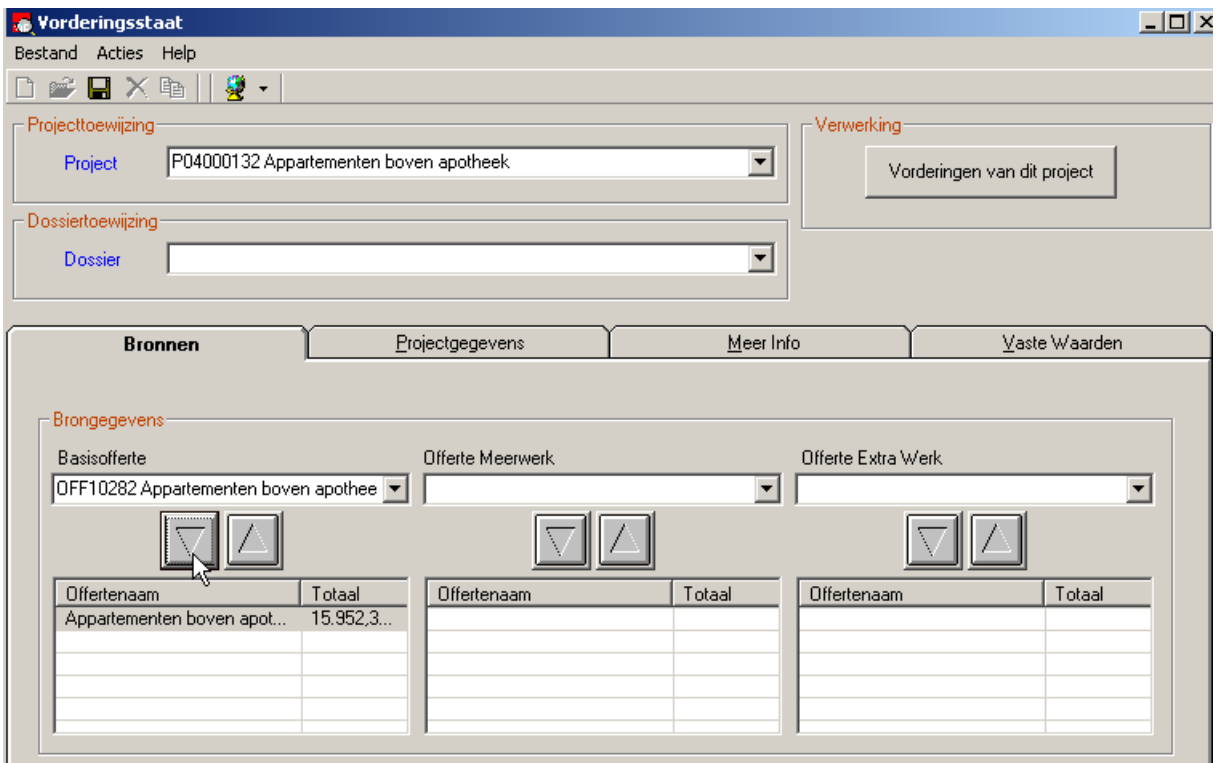

Je ziet hier dat de basisofferte wel is gekopiëerd, de meerwerkofferte nog niet.

In de tabbladen projectgegevens, meer info en vaste waarden, vindt je alle gegevens terug die reeds ingevuld waren in je project. Ze zijn informatief en kunnen dus hier niet veranderd worden. Enkel bij 'vaste waarden' kan je nog een procentuele aftrek (korting) ingeven die op het einde van elke vordering mag ingehouden worden.

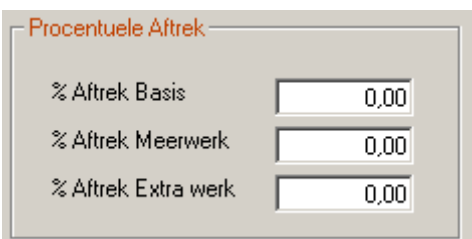

Je bewaard dit en gaat verder via de knop 'Vorderingen van dit project'. Je komt nu op de overzichtslijst van alle vorderingen die je al gemaakt hebt voor dit project.

TIP!! Na het aanmaken van het project kan je in de toekomst naar het volgende scherm gaan met de knop 'overzicht vorderingen' op het eerste scherm en moet je niet meer via dit detailscherm passeren.

### 4) **De eigenlijke vordering**

Je klikt op 'Nieuw' om de eerste vordering aan te maken.

Op het *tabblad 'Algemeen'*, krijg je terug je projectgegevens te zien. De opmaakdatum krijgt de datum van vandaag maar kan je aanpassen. Onder de zwarte lijn vul je de begindatum en einddatum van deze vordering in. Cafca berekent dan het aantal werkdagen. Je kan hier zelf nog weervelet / schorsing / verlofdagen / diversen bijzetten zodat je onderaan het aantal effectief gewerkte dagen krijgt.

Op het *tabblad 'Gegevens'* zie je dan je offerte terug. De bedoeling is dat je per vordering gaat zeggen hoeveel er in het TOTAAL al uitgevoerd is. Dit vul je in bij 'uitgevoerd' of '%uitgevoerd'. De kolommen #huidig en #vorig worden door CAFCA berekend en kan je dus niet zelf ingeven.

Vergeet niet om tussentijds te bewaren.

Op het *tabblad 'Herzieningen'* zie je de gekozen herziening (of niets bij geen herziening) en klik je op de knop. Je kan hier dan de coëfficiënten van deze maand invullen en op de knop bereken klikken.

Het laatste *tabblad 'Totalen'* geeft je een overzicht van zowel de basisofferte als meerwerk en extra werk (indien aanwezig). Je krijgt een overzicht van alle mogelijke totalen. Wanneer je de berekening wil laten uitvoeren klik je ofwel op de diskette om te bewaren ofwel op het kleine grijze knopje rechtsboven.

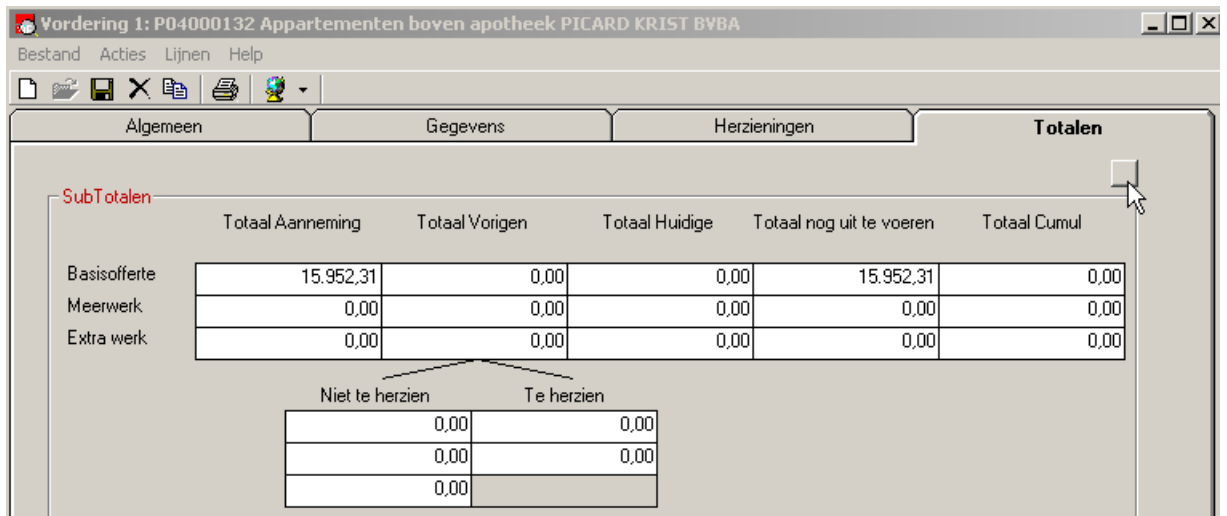

Wanneer de vordering klaar is kan je ze uiteraard **afdrukken**. Je hebt de mogelijkheid tussen volgende afdrukken:

Je duidt altijd het type vordering aan want deze worden nooit samen op 1 lijst afgedrukt. De *detailafdruk* geeft een overzicht van alle lijnen met de prijzen en aantallen. Je kan hier kiezen voor 'alle posten' of 'veranderde posten'. Bij de tweede mogelijkheid geeft hij de posten die nog niet aangepast zijn niet weer.

*Voorblad* is een titelblad voor je bundel.

Het *totaaloverzicht van de huidige vordering* geeft de eindtotalen met eventueel de berekening van de herziening. Het *totaaloverzicht alle vorderingen* geeft een overzicht van alle vorderingen voor dit project tot op dit moment. Je krijgt hier enkel de eindtotalen + herziening te zien.

De verletstaat geeft het totaal van alle data weer. De *schuldvordering* is een tekstdocument met het totaal te betalen voor deze periode.

!! Afhankelijk van het type vordering dat je aanduidt, worden hier wel de basis, meerwerken en extra werken samengeteld.

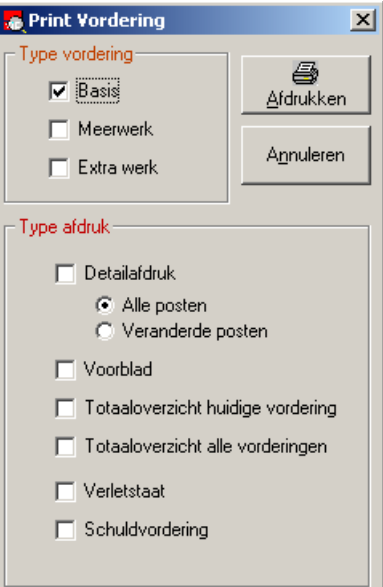

5) Zolang je geen volgende vordering maakt. Kan je de laatste vordering nog terug openen en aanpassen. Wanneer je een nieuwe vordering maakt krijg je volgende vraag:

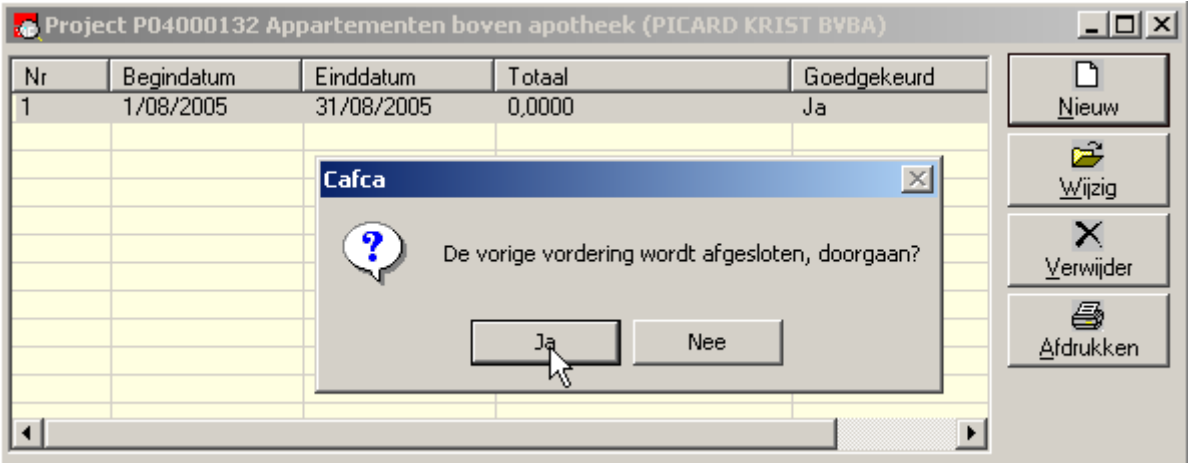

Indien je 'ja' zegt. Wordt de eerste vordering afgesloten en de 2<sup>de</sup> aangemaakt. Je kan nu de eerste niet meer openen, enkel afdrukken.

TIP!!! Wanneer je toch nog wijzigingen wil maken aan de eerste vordering maar deze is afgesloten, maak dan een fictieve 2<sup>e</sup>, bewaar deze en verwijder deze terug. De eerste vordering zal dan terug geopend kunnen worden.